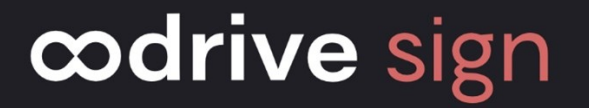

# Fiche de référence Smartfields®

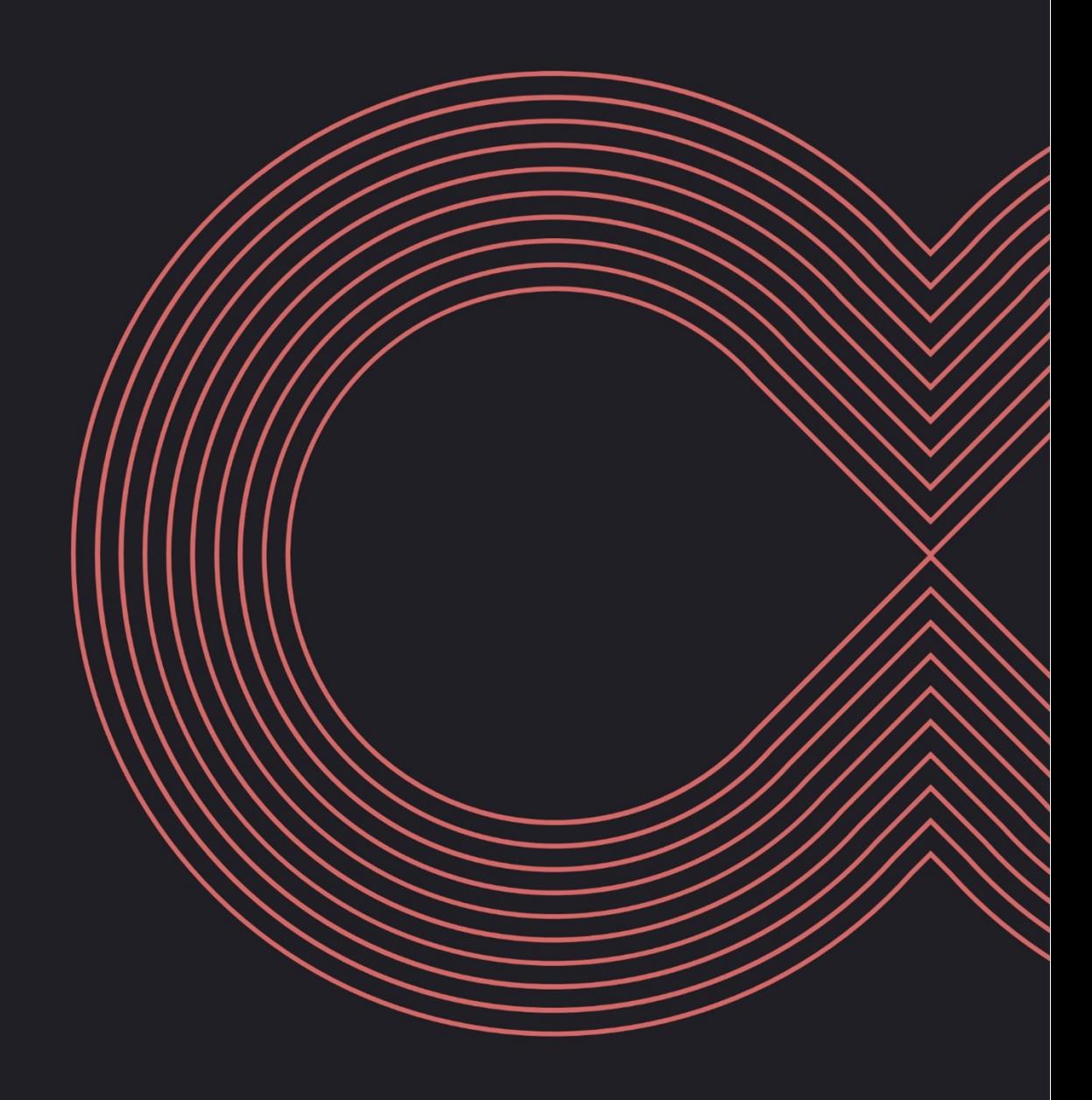

## 1. Introduction

#### 1.1. Qu'est-ce qu'un Smartfield® ?

Les Smartfields® sont des balises permettant l'insertion de champs personnalisables dans vos contrats. Ils vous permettent ainsi de créer des documents types qui s'adapteront automatiquement au contexte de chaque transaction.

L'utilisation de tels modèles de documents vous fera gagner un temps précieux en vous permettant d'automatiser la personnalisation de vos documents et de récolter des informations auprès de vos signataires.

Il existe deux types de Smartfields® :

- <sup>l</sup> Les **Smartfields® standards**, qui suivent un format prédéfini, vous permettent d'insérer des pavés de signature ainsi que des informations relatives à votre signataire ou à votre société. Ces champs sont remplis automatiquement par Oodrive Sign lors de la création d'une transaction.
- **· Les Smartfields® optionnels**, que vous pouvez créer selon vos besoins, vous permettent de compléter vous- même les informations de votre contrat depuis Oodrive Sign ou bien de les collecter auprès de votre signataire avant qu'il ne signe le document.

#### 1.2. Créer un modèle de document avec des Smartfields®

Pour créer un document type depuis l'outil d'éditique de votre choix, vous devez simplement reprendre votre contrat existant et remplacer les contenus devant varier d'une transaction à une autre par les Smartfields® correspondant (par exemple, le nom du signataire ou la date d'émission du contrat).

Selon l'espace que vous souhaitez allouer à chaque champ dans votre document, vous pouvez choisir entre les deux formes ci-dessous :

#### **· la balise autofermante** : [champ/]

[sc. sign salgrien amcomplet/] bénéficiera des congés payés légaux, soit vingt-cinq jours ouvrés par période du 1<sup>er</sup> juin au 31 mai suivant.

L'espace accordé au champ correspond à la longueur de la balise. Une fois le document importé dans Oodrive Sign, cette espace est figé et servira à accueillir les données relatives à chaque nouvelle transaction.

• la **balise ouvrante-fermante** : [champ] [/champ]

[sc. sign salarie nom complet/] déclare être titulaire des diplômes suivants : [Diplômes] [/Diplômes]

Sur une nouvelle ligne, insérez votre balise ouvrante, puis effectuez un ou plusieurs retours à la ligne avant d'insérer votre balise fermante.

L'espace accordé au champ correspond alors à l'espace contenu entre les deux balise : celui-ci prend la forme d'un rectangle entre le coin supérieur gauche de la balise ouvrante et le coin inférieur droit de la balise fermante.

**Attention :** Afin d'éviter les erreurs de lecture des Smartfields®, évitez d'appliquer le style de texte **Justifié** à vos Smartfields® et assurez-vous que ces derniers ne subissent pas un retour à la ligne automatique au sein d'un paragraphe.

> Lorem ipsum dolor sit amet. Suspendisse in est ante quis vel eros nibh mauris. Varius quam quisque id diam vel quam elementum pulvinar etiam. Id semper risus in hendrerit gravida [mon Smartfield/] rutrum quisque non. Nisl pretium fusce id velit. Tortor consequat id porta nibh venenatis cras sed. Quis risus sed vulputate odio ut *[mon* Smartfield/] enim blandit volutpat.

Ultrices vitae auctor eu augue ut lectus arcu bibendum. Etiam erat velit scelerisque dictum [mon Smartfield] [/mon Smartfield] non. Id aliquet lectus proin nibh.Scelerisque varius morbi enim nunc. Nec dui nunc mattis enim ut. Sagittis vitae et leo duis ut diam quam.

[mon Smartfield]

[/mon Smartfield]

Quam nunc sed blandit libero. Eget egestas purus viverra accumsan in. Auctor neque vitae tempus quam pellentesque. Neque viverra justo nec ultrices. Interdum [mon Smartfield] [/mon Smartfield] posuere lorem ipsum dolor sit amet consectetur. Massa vitae tortor.

Dans l'exemple ci-dessus, les balises vertes sont valides et les rouges sont en erreur.

Une fois le modèle de contrat finalisé, vous pouvez l'importer dans l'application Oodrive Sign. Pour assurer un rendu optimal, nous vous recommandons de privilégier le format PDF.

Lorsque vous importez votre document, le système détecte automatiquement les Smartfields® standards et personnalisés que vous avez inséré :

- Oodrive Sign renseigne automatiquement l'information des Smartfields® standards.
- Oodrive Sign crée un formulaire dynamique à partir de vos Smartfields® personnalisés.

Vous pourrez renseigner vous-même ce formulaire ou collecter des informations auprès de vos signataires :

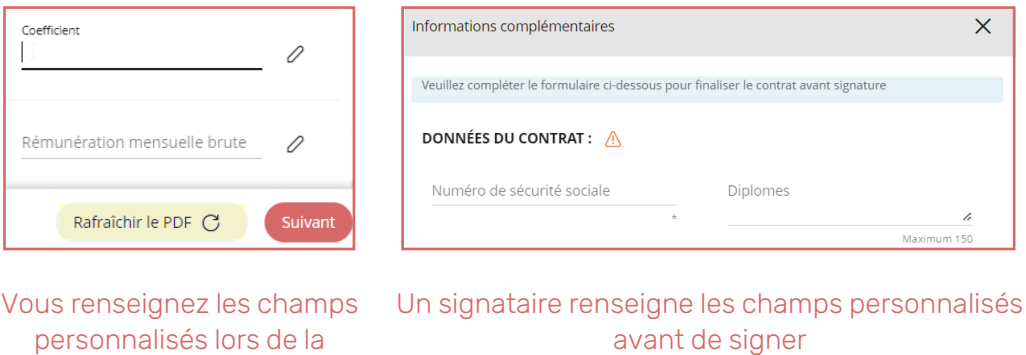

Afin de vous accompagner dans la conception de vos contrats types, ce document présente la liste des Smartfields® standards, avec leur nomenclature et leur contexte d'utilisation, et décrit comment créer vous-même des Smartfields® personnalisés.

création d'une transaction

## 2. Liste des Smartfields® standards

Les Smartfields® standards sont des balises suivant un format prédéfini vous permettant de personnaliser dans tous vos contrats les informations relatives :

- $\bullet$  au(x) signataire(s)
- à votre organisation
- à la transaction (pavé de signature, date et lieux etc...)

Les Smartfields® standards sont remplis automatiquement à partir des informations système, des fiches signataires et de votre licence Oodrive Sign.

Afin qu'Oodrive Sign puisse remplir automatiquement l'information des Smartfields® standards, il est impératif de respecter précisément la nomenclature décrite dans les sections ci-dessous.

#### 2.1. Champs relatifs aux signataires

Le tableau ci-dessous détaille les balises à employer pour insérer des champs relatifs à votre ou vos signataire(s).

Si votre contrat comporte plusieurs signataires, deux méthodes vous permettent de les différencier. Ces deux méthodes sont exclusives, vous devez donc choisir l'une d'entre elle pour chaque document :

<sup>l</sup> **Par numéro :** [sc\_sign1.champ/]

Le chiffre « 1 » doit être remplacé par le numéro du signataire concerné.

Par exemple, si vous faites signer un contrat à deux signataires, insérez la balise [sc\_sign1.nomcomplet/] pour insérer le nom complet d'un signataire et [sc sign2.nomcomplet/] pour insérer celui d'un autre signataire.

**• Parrôle**: [sc\_sign.rôle.champ/]

La mention « rôle » doit être remplacée par le rôle du signataire dans le contrat.

Par exemple, si vous faites signer un CDI à un futur salarié, insérez la balise [sc sign.salarie.nomcomplet/] pour faire apparaître le nom complet de votre signataire.

Il vous sera demandé de sélectionner le rôle de chaque signataire lors de leur ajout au contrat.

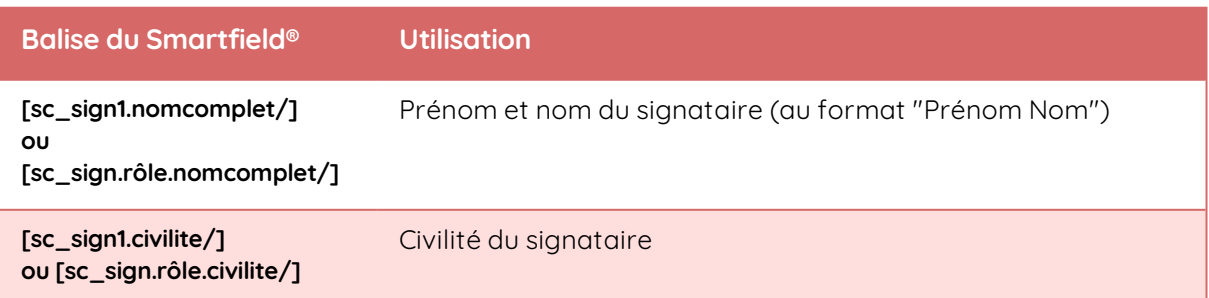

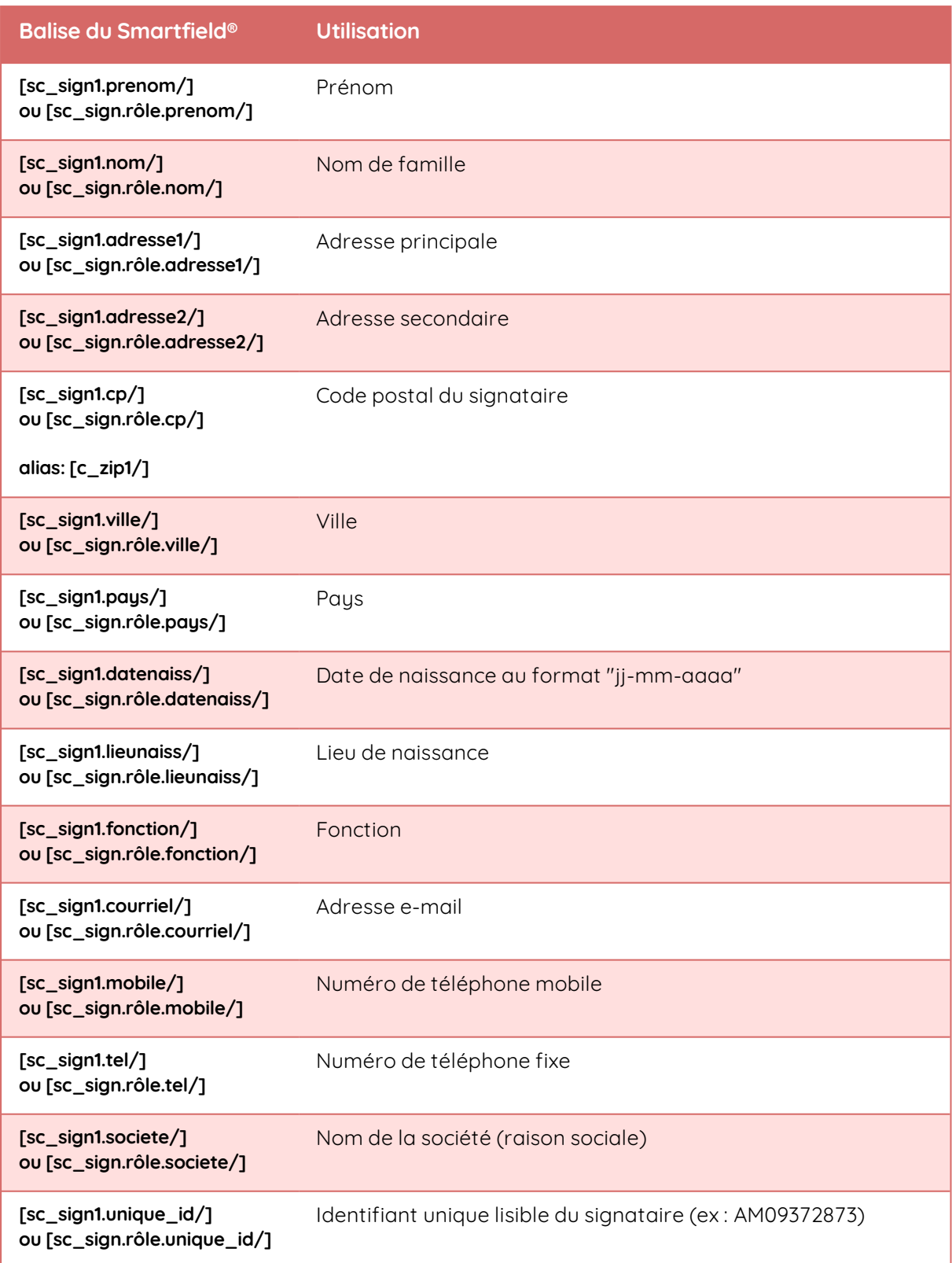

#### 2.2. Champs relatifs à l'utilisateur initiant la transaction

Le tableau ci- dessous détaille les balises à employer pour insérer des champs relatifs à l'utilisateur qui initie la transaction (vous-même ou l'un de vos collègues, si vous partagez votre modèle de contrat) et à l'organisation à laquelle il est rattaché.

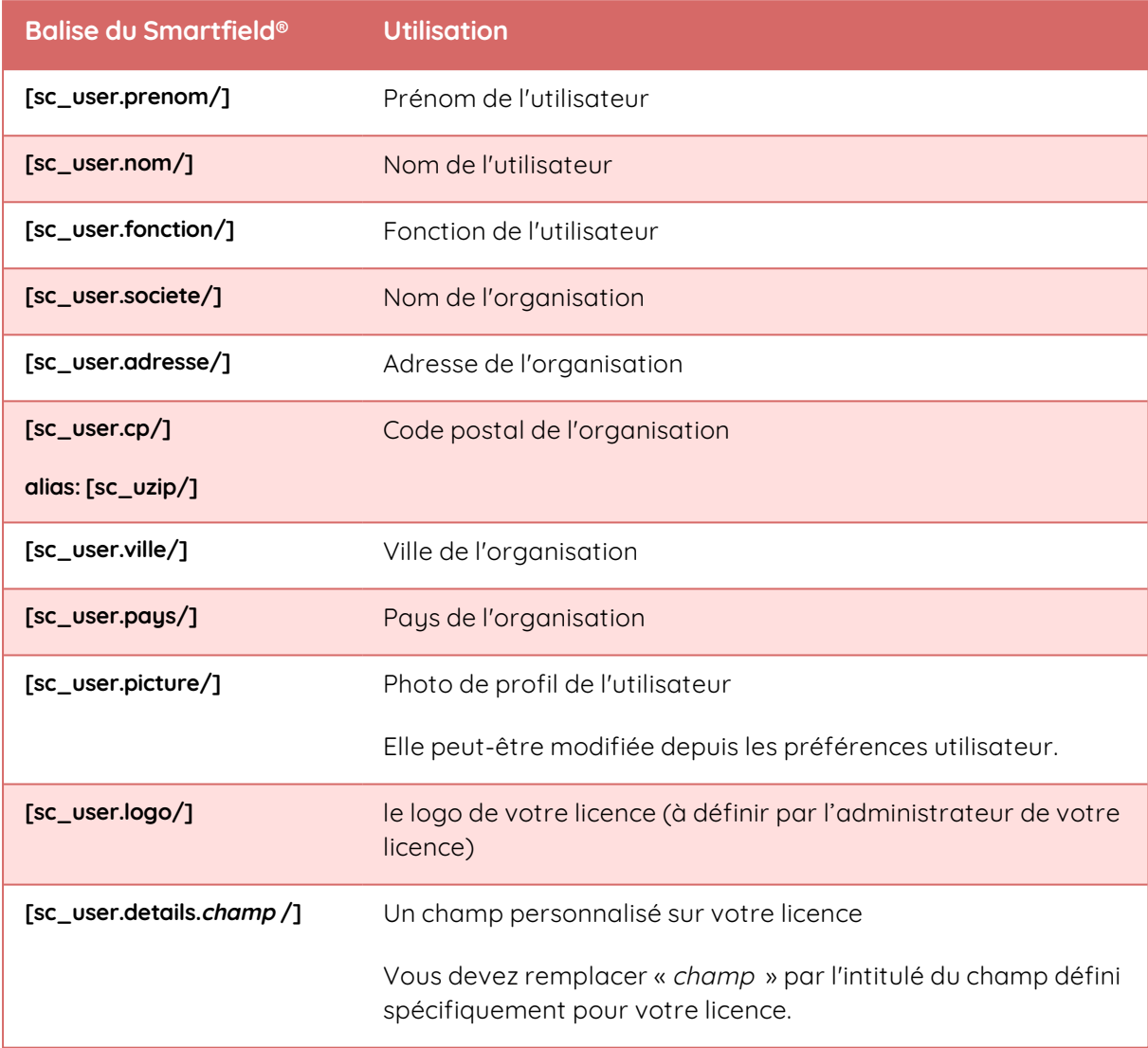

#### 2.3. Champs relatifs à la transaction

#### Informations générales

Le tableau ci-dessous détaille les balises à employer pour insérer des champs relatifs aux informations générales de la transaction et des documents.

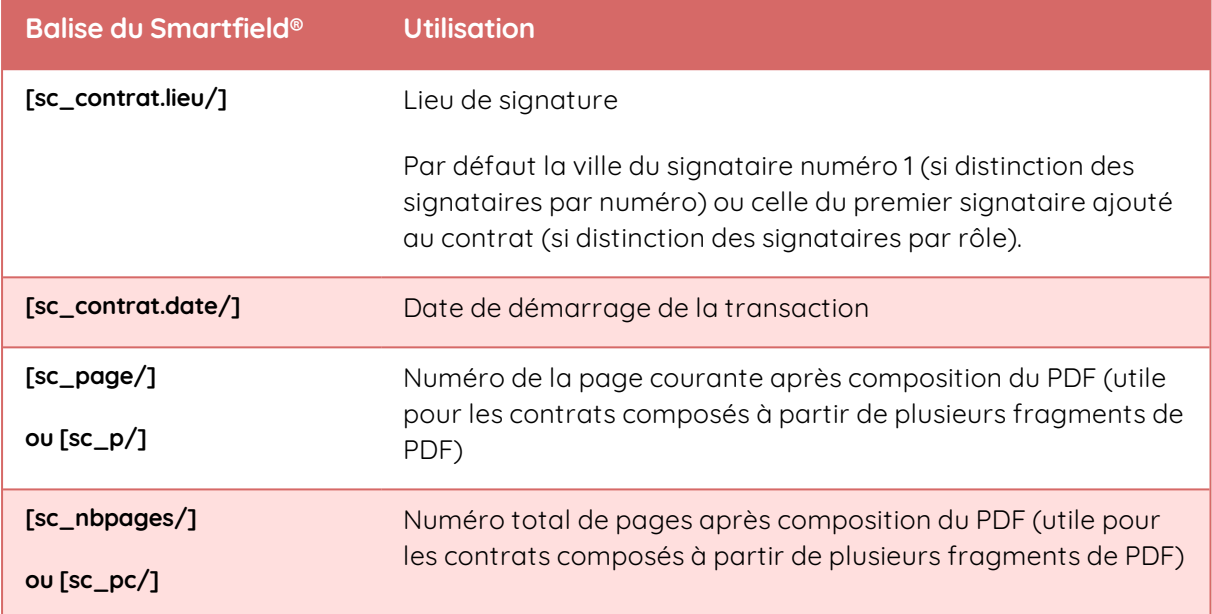

#### Pavés de signature électronique

Vous trouverez ci-dessous la liste des balises relatives aux pavés de signature, aux paraphes et au sceau du tiers de confiance.

**Veuillez noter :** Si le tiers de confiance utilisé est DOCAPOSTE, seul le premier signataire peut avoir des paraphes.

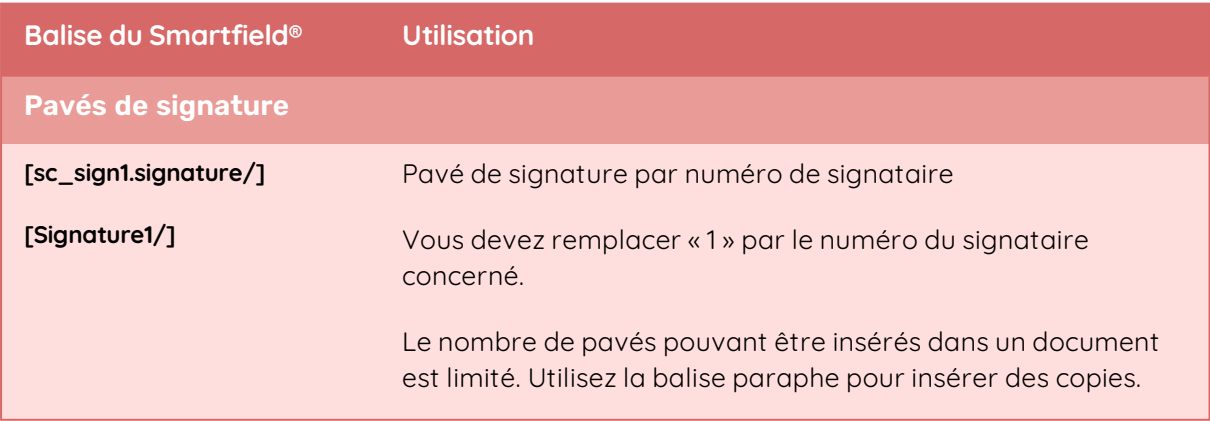

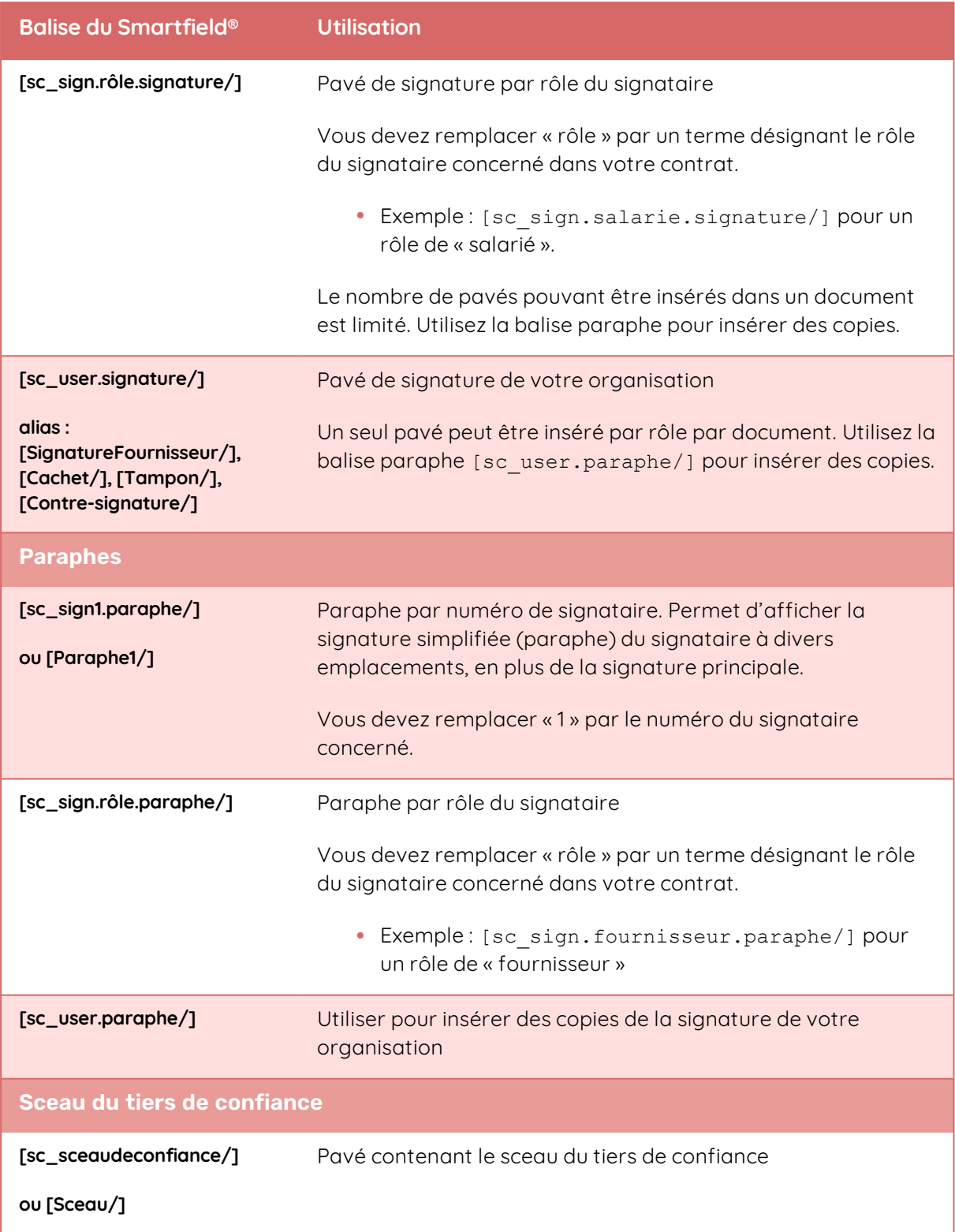

### 3. Création de Smartfields® personnalisés

Les Smartfields® personnalisés vous permettent d'ajouter des champs supplémentaires adaptés à vos besoins et aux cas d'usage spécifiques à votre activité.

Pour créer un Smartfield® personnalisé, vous devez simplement placer l'intitulé de votre champ dans une balise autofermante ou ouvrante-fermante.

Par exemple, si vous souhaitez personnaliser la rémunération de vos employés dans le cadre d'un contrat de travail, vous pouvez insérer dans votre document type le Smartfield® [Rémunération mensuelle brute/].

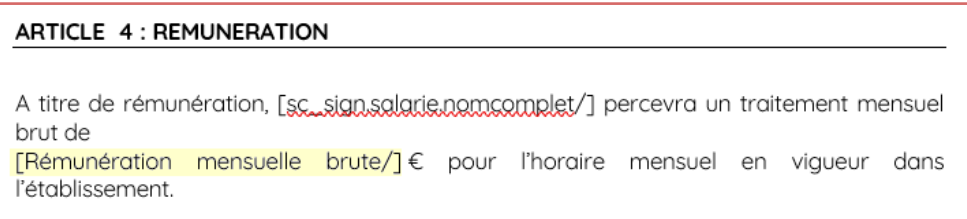

Pour un champs plus long, par exemple la liste des diplômes, vous pourriez choisir la forme [diplômes] [/diplômes].

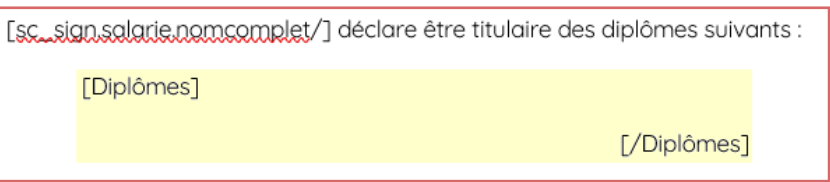

Lors de l'import de votre document dans l'application Oodrive Sign, le système détecte automatiquement vos Smartfields® personnalisés et crée un formulaire dynamique :

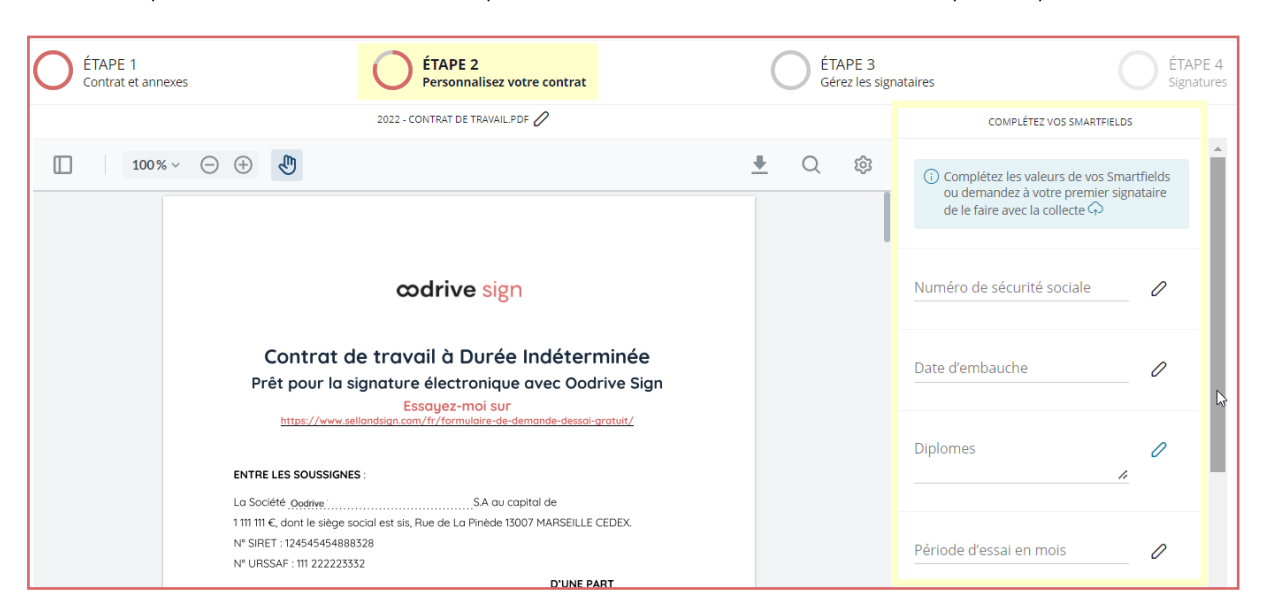

## 4. Tutoriel vidéo

Pour aller plus loin, ce tutoriel vidéo illustre comment créer un modèle de contrat à l'aide de Smartfields®. Cliquez pour ouvrir la vidéo dans votre navigateur :

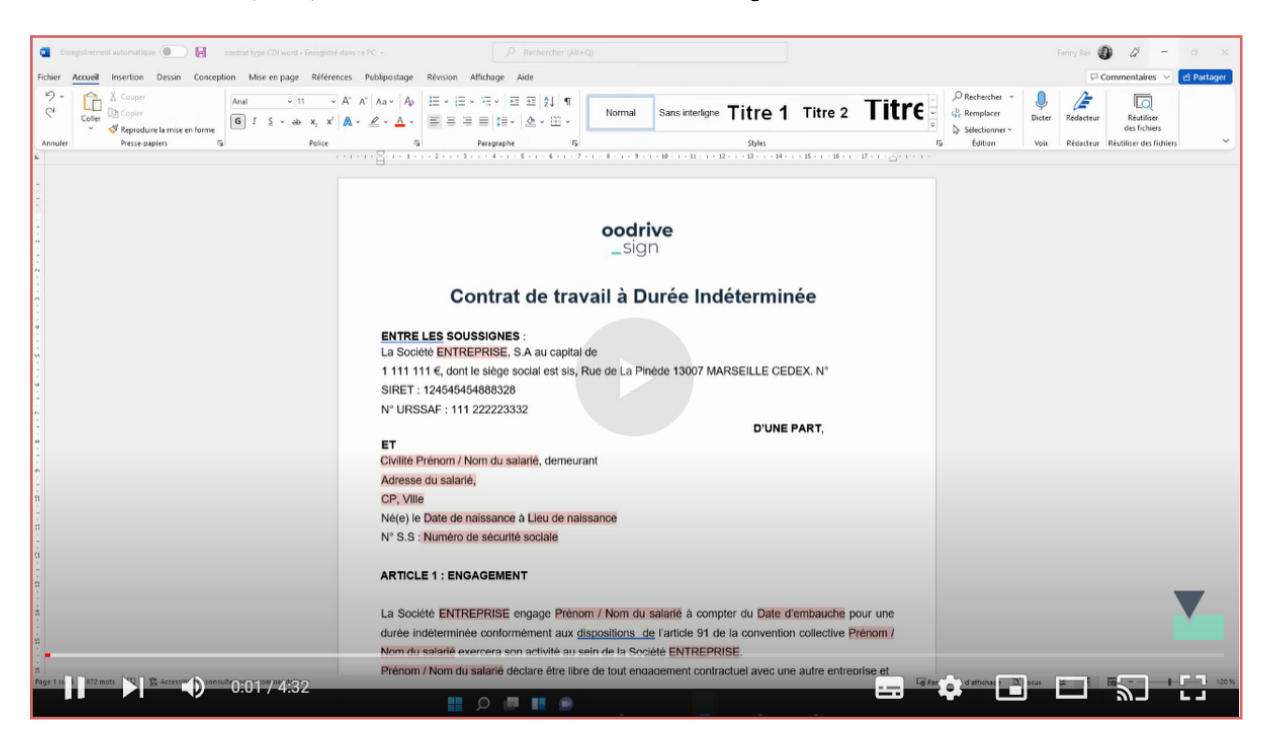

# codrive